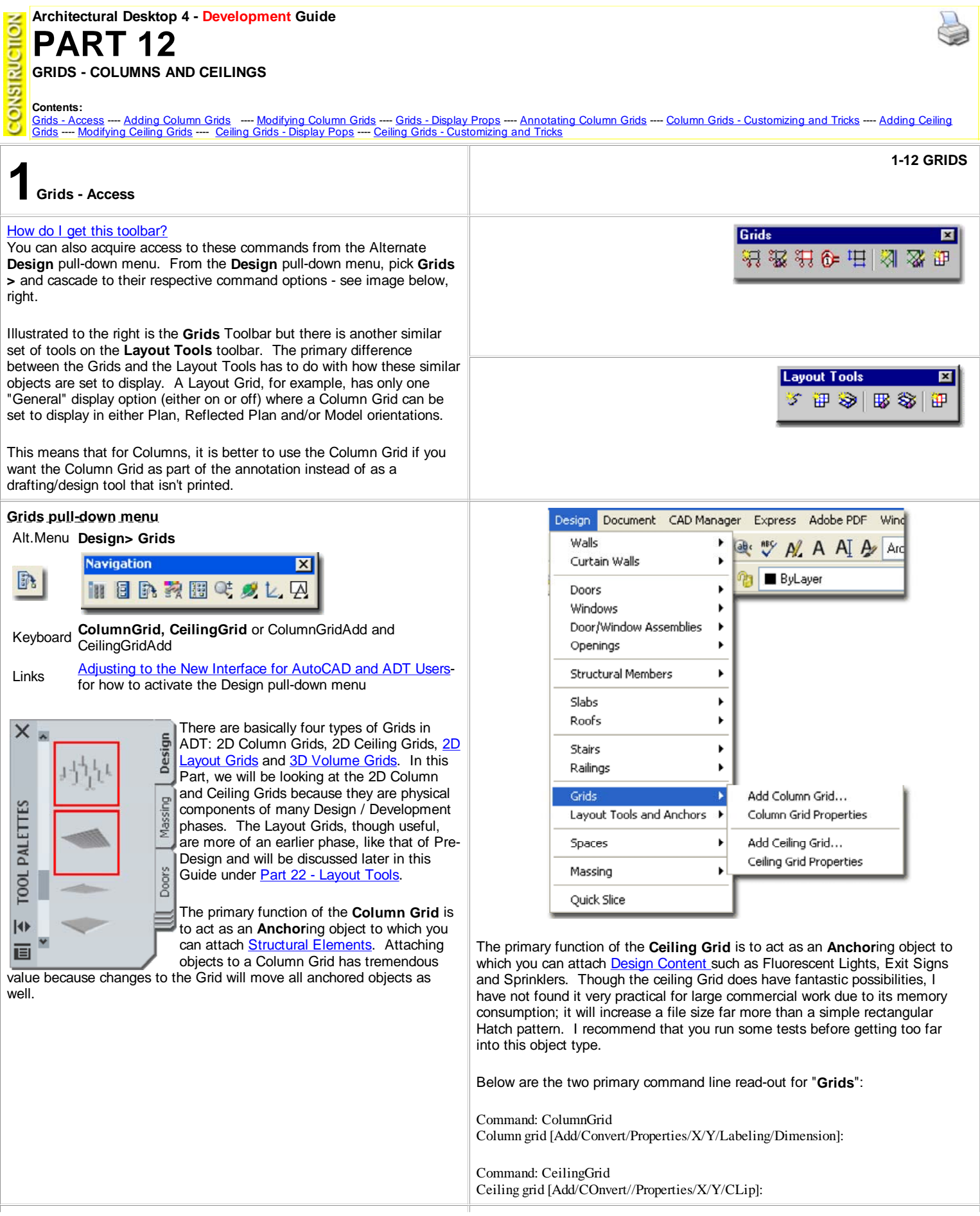

# **2Adding Column Grids**

 $re<sub>16</sub>$ 

icatic

 $\lambda$ 

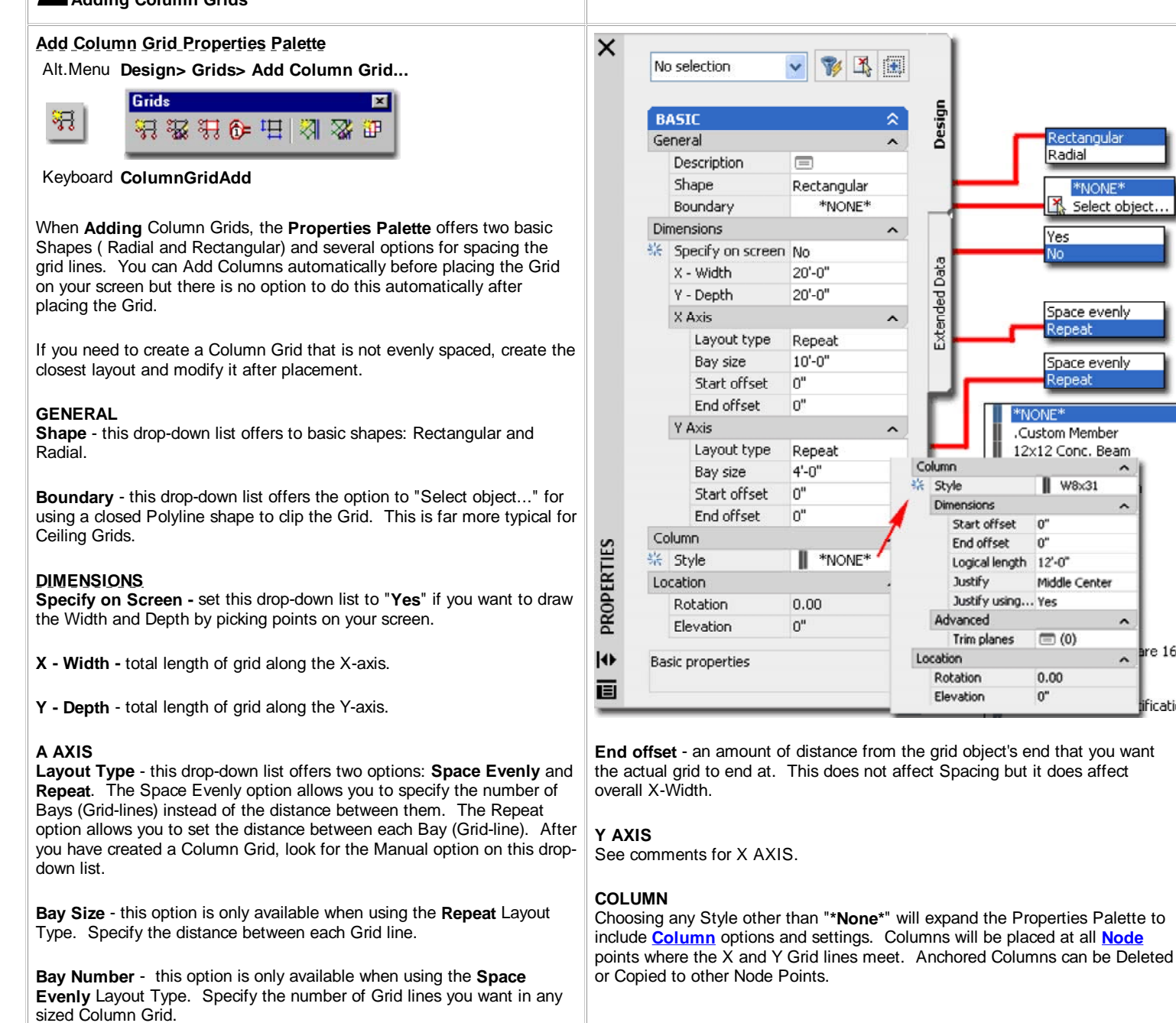

**Start offset** - an amount of distance from the grid object's origin that you want the actual grid to start at. This does not affect Spacing but it does affect overall X-Width.

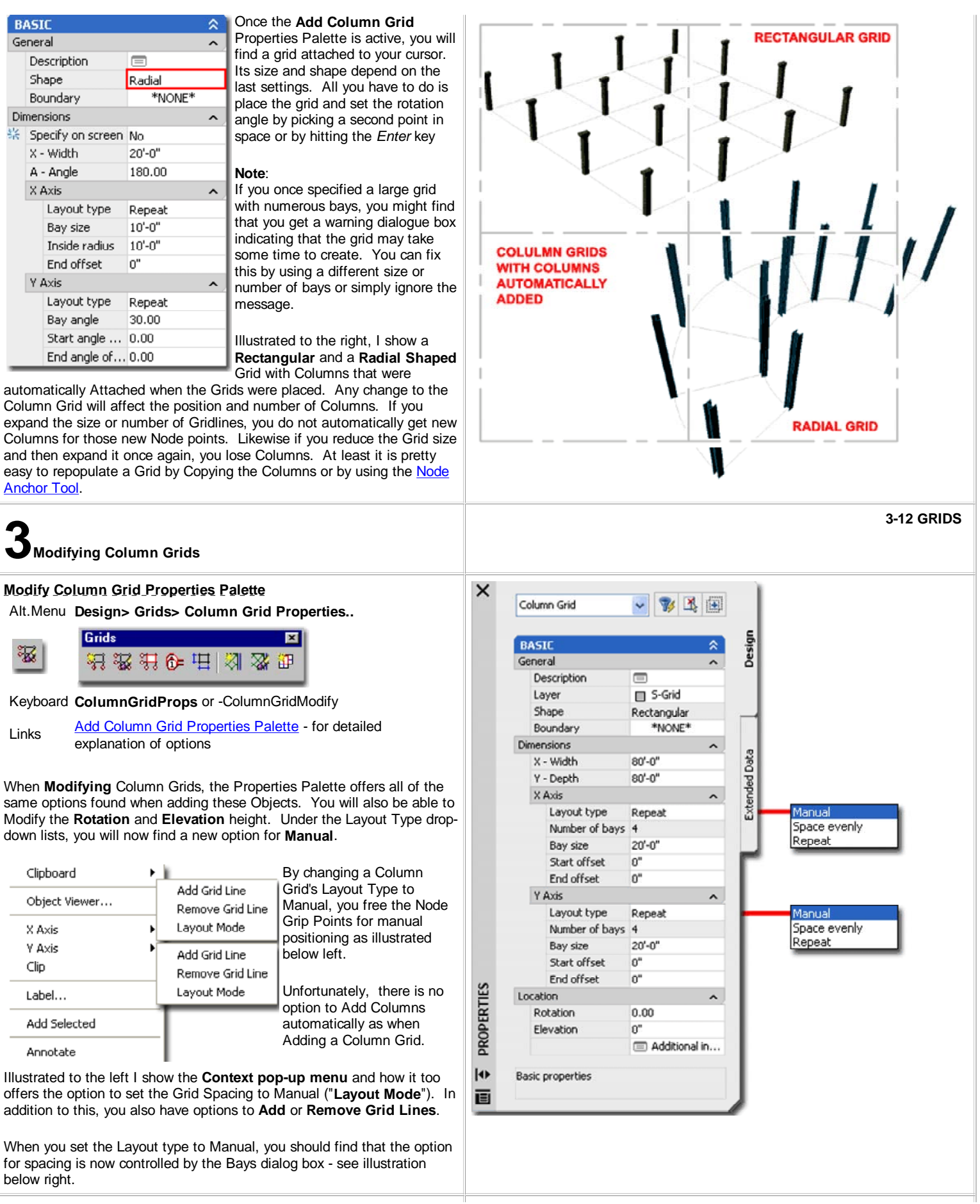

## **Column Grid Properties - X and Y Spacing**

Keyboard **ColumnGridXAdd** or **ColumnGridYAdd**

## **ColumnGridXRemove** or **ColumnGridYRemove**

**ColumnGridXMode** or **ColumnGridYMode** - to change a Grid to Manual, Repeat or Space evenly

## **MANUAL GRID LINE SPACING ALONG THE X-AXIS**

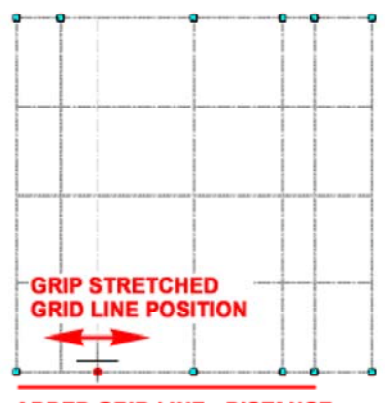

Once a Grid Object has been set to "Manual", you can use the Bays dialog box to Modify Spacing and Add/Remove Grid Lines. You can also use the Context Menu, illustrated above left to Add or Remove Grid Lines. In addition to using the Bays along X Axis or Bays along Y Axis dialog boxes for exact numeric distances for Grid Lines, you can use Grips to Stretch and position Grid Lines as you need.

**Adding and Removing Grid Lines on a Column** 

## **ADDED GRID LINE - DISTANCE RELATIVE TO ORIGIN**

#### **Grid**

**Add Grid Line** - allows you to define a new grid line based on a distance from the grid object's origin ( usually lower left corner ). For typical use, you will need to set the Layout Mode to Manual so that your new grid line actually gets placed where you expect it to go. See comments on Remove Grid Line for more details.

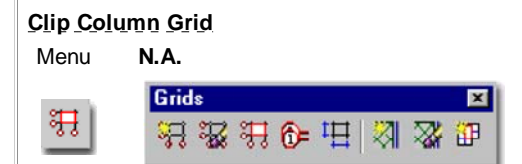

## Keyboard **LayoutGridClip**

Mouse **Select Grid** Object, **right-click** and **Select Clip** on Context pop-up menu

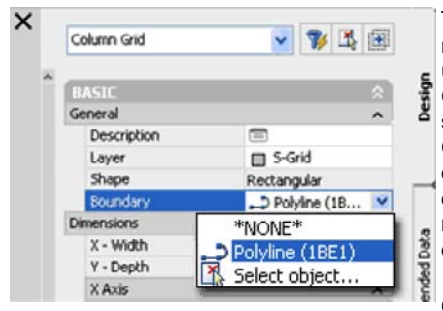

The **Clip Column Grid** tool may not prove to be as useful as the Clip Ceiling Grid tool but they work the same way. Since a Column Grid begins as a rectangular or circular shape this is the only way to modify it to match an irregular plan design.

Clipping requires a **closed**

**Polyline shape** and there are two types of Clipping: **Set Boundary** and **Add Hole**. There is also an option to Remove Hole but you can simply delete the Polyline object that defines the Hole or Boundary. The Clipping Object must be kept to maintain the clipping effect. Grip Stretching the Clipping Object will redefine the Boundary or Hole and thus serves as a convenient option for modifying shapes.

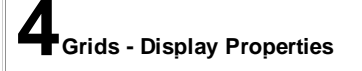

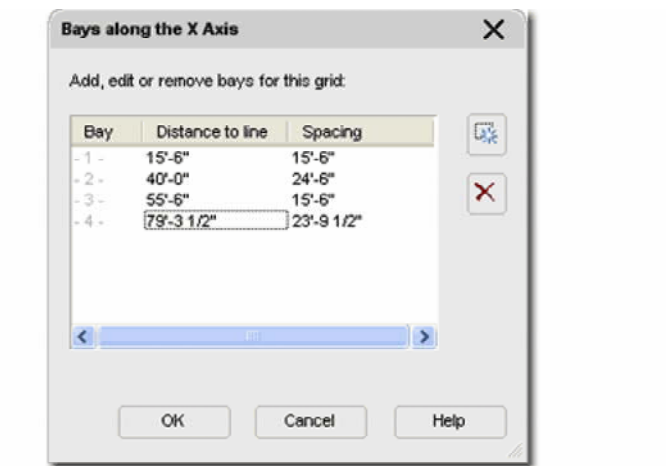

**Remove Grid Line** - allows you to remove a grid line based on a distance from the grid object's origin or you can simply Snap on the grid line you wish to remove. If you attempt this with Layout Mode set to Repeat, it will not work. If you attempt this with Layout Mode set to Space Evenly, a grid line will be removed and the spacing will be reset evenly for one less grid line. If you attempt this with Layout Mode set to Manual, one grid line will be removed and no other changes will occur to the grid object.

To **Add** or **Remove** a **Column Grid line**, you should notice that a line shows up from the origin of your Column Grid and runs in the direction perpendicular to the grid lines that you intend to remove from or add to. This line assists in defining how far from the origin you want to add a grid line but can be ignored when you are removing grid lines. For removing grid lines, you simply need to pick on the base near the grid line and it will be deleted.

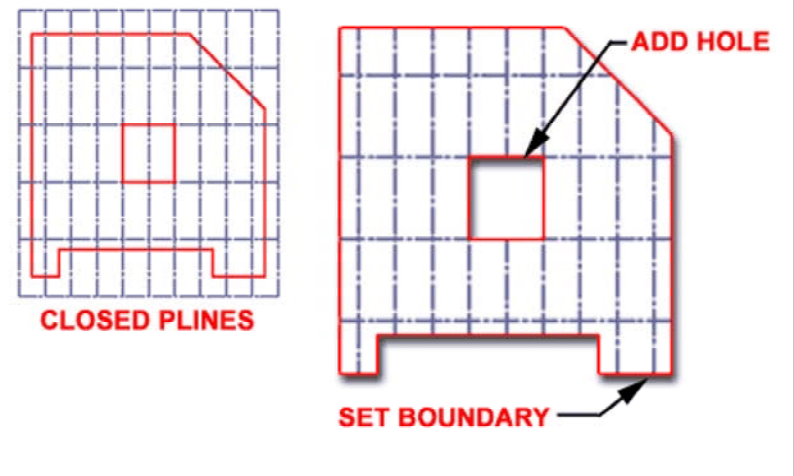

**Set boundary** - use to define a new perimeter shape for your column grid. To remove, delete the boundary polyline. Keep the boundary polyline on a separate layer if you want the option to turn it off separately from the grid.

Add hole - use to remove internal grid lines within a column grid. To remove, use the Remove hole option or delete. Keep the "hole" polyline on a separate layer if you want the option to turn it off separately from the grid.

#### Command: **ColumnGridClip** Layout grid clip [Set boundary/Add hole/Remove hole]:

**4-12 GRIDS**

## **Column Grid - Display Properties**

Links Display Representations by Object - for more information on the subject of modifying Display Representations.

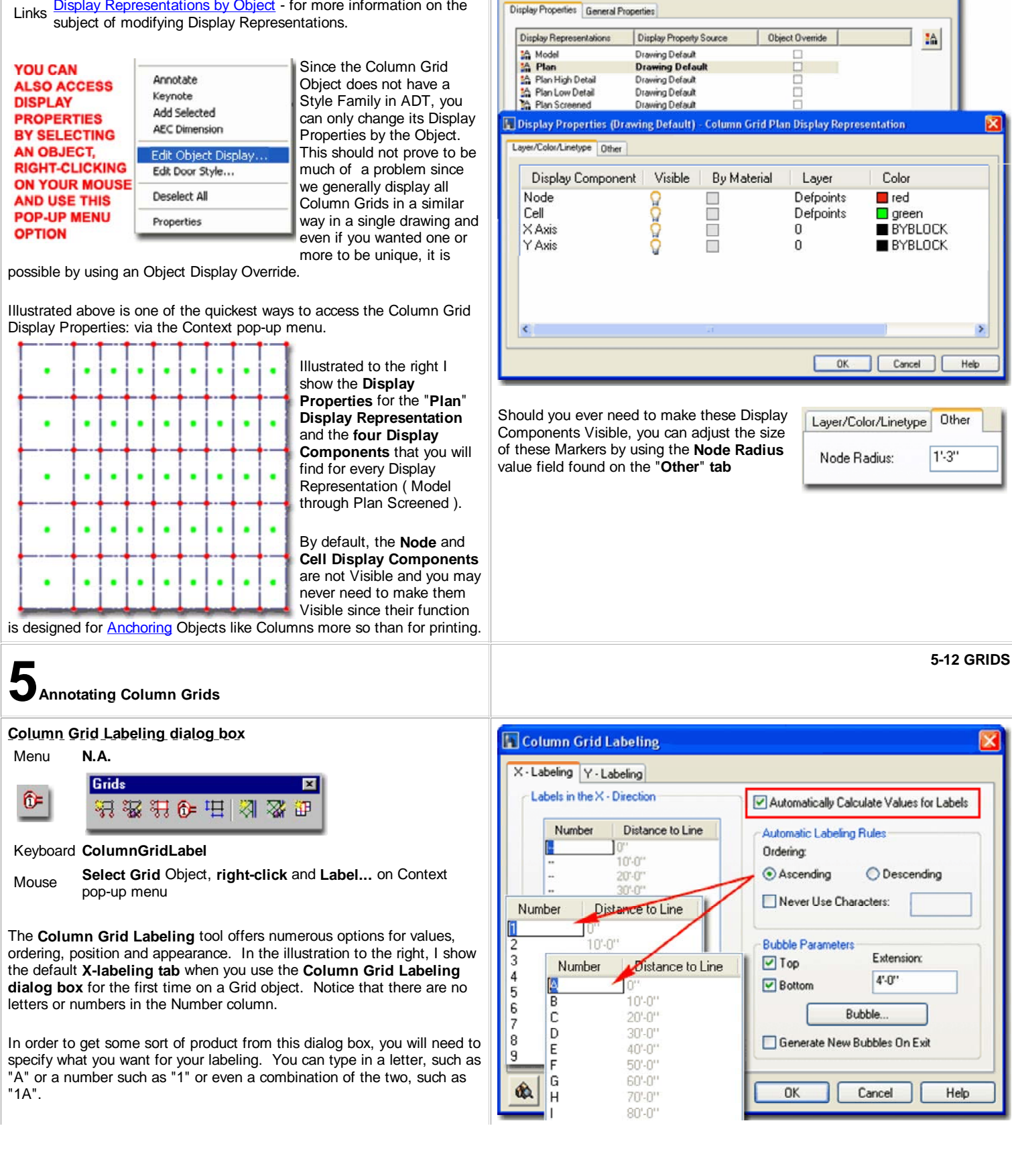

**G** Object Display

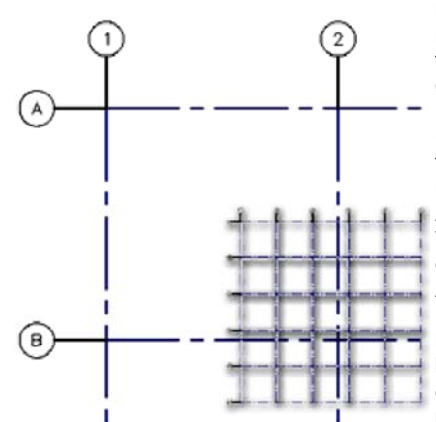

**Number** - this column input field is controlled by the **Automatically Calculate Values for Labels** checkbox; if unchecked, you'll have to type every value in manually. When **Automatically Calculate Values for Labels** is checked, you can use Ascending or Descending rules for how your numbers, letters or combinations of both behave. Though you can type a value in at any point along the column, like

in the middle, the Number fields work best if you type your numbers or letters in the top field.

**Ascending** - check this radio button to have numbers and/or letters increase from the Grid's origin out; e.g., 1, 2, 3, 4... Don't bother trying to get combinations like 1A, 2A, 3A... because all you will get is 1A, 2B, etc.

**Descending** - check this radio button to have numbers and/or letters increase from the farthest Grid line out back to the Grid's origin; and I do mean backwards because you will have to calculate the top number by counting backwards; i.e., you will need to type the highest number of your grid bubbles on the top line in the Number field. You cannot simply go to the last column number field and type "1" or "A1", which would be more logical. If you have a whole lot of bubbles, try using Ascending first to calculate the last number and then switch to Descending and type in the last number for the 1st value field.

## **Stretching and Moving Grid Bubbles**

Mouse **Select Grid Bubble** Object, **right-click**, Select specific Grip to Stretch as illustrated to the right.

Once you have completed the input of information in the Column Grid Labeling dialog box, you may have to do some minor editing after the bubbles and grid lines have been placed.

In the illustration to the right, I show a common problem where bubbles overlap because they are simply too close together and too large for this particular printing scale. The solution is rather elegant: simply **select** the **grid line** and **Stretch**, with a **Hot Grip**, the middle position - as illustrated to the right.

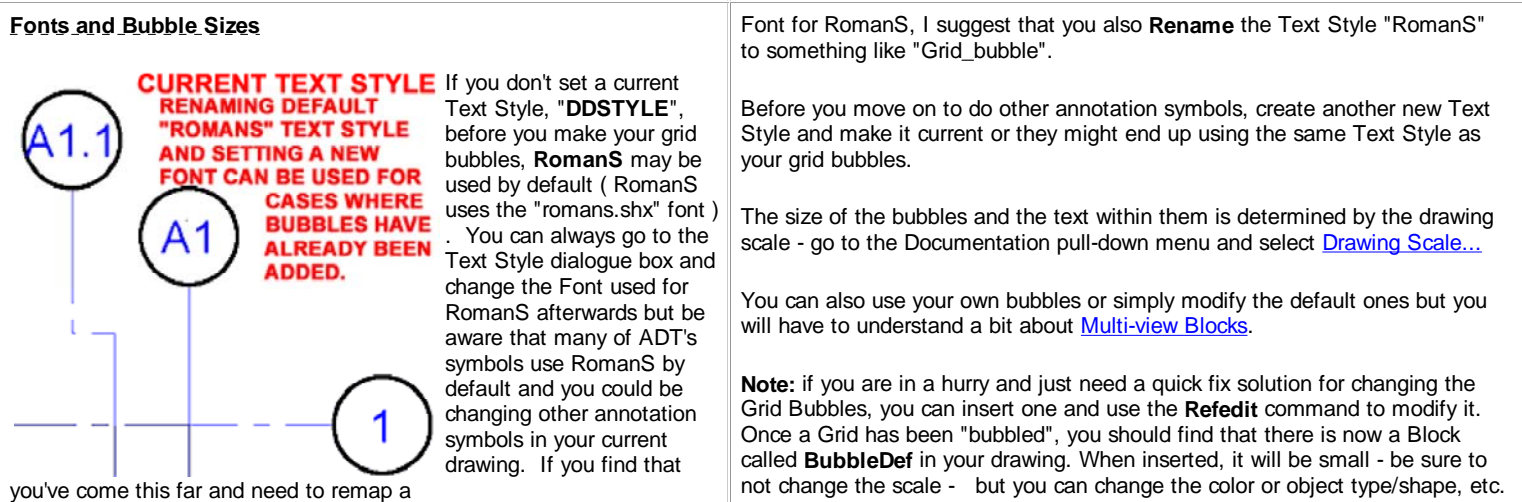

**Never Use Characters** - this checkbox works in conjunction with the adjacent field where you specify the characters that you don't want to be used. I believe the concept was for a long set of automatic letters, for example, where you know that you don't want a specific letter used. You can use commas to separate letters and numbers that you want filtered out but I have not found a way to specify a range of letters and/or numbers. You can override the filtered letters or numbers by manually typing in any value you want.

#### **Bubble Parameters**

**Top** - for the Bubbles in the X-Direction, you can have your bubbles run along the top of the Grid object if this checkbox is checked. **Bottom** - matches Top along the X-Direction.

**Extension** - the distance you want between the closest grid line and the center of the bubble

**Bubble...** - a button that you can use to Browse for another symbol/block to be used instead of the default ADT Grid Bubble.

**Generate New Bubbles On Exit** - this will reset any value change you make when you come back to edit your bubbles; like changing the Extension length or renumbering the bubbles. Use this option if you find that you need to adjust the bubbles and numbers for a new drawing scale. Note: this will also reset any repositioning of bubbles you may make after they have been placed so it may not always be advantageous to keep this check box checked.

**Y-Labeling tab** - see comments above.

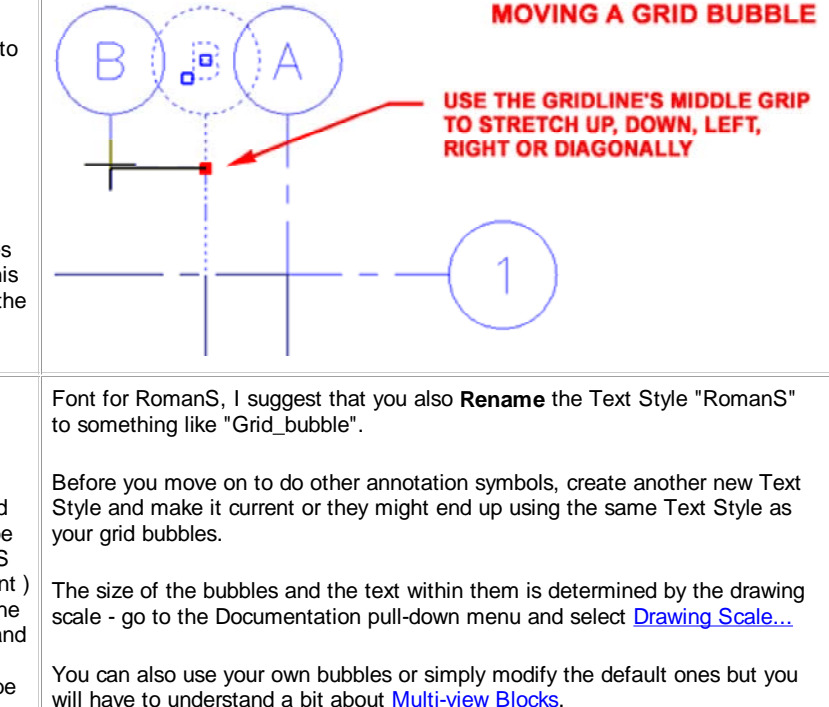

## **Dimensioning Column Grids**

Alt.Menu **Document> AEC Dimension> Add AEC Dimension...**

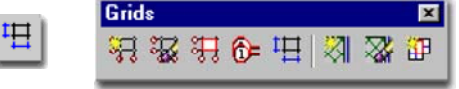

## Keyboard **AecDimAdd**

- Keyboard **ColumnGridDim**
- Mouse **Select Column Grid** Object, **right-click**, Select AEC Dimension

Links Column Grid Bubbles - Adding Display Representations - for information on how to get bubbles to show up in other displays, like RCP's.

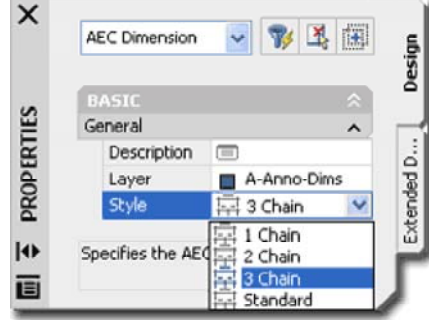

Column Grids can be **dimensioned** Automatically in two different ways though you

might never know a second option existed since the Context pop-up menu only offers one choice: **Aec Dimension.**

If you use the **AecDimAdd** command, you can dimension a Column Grid

Object much like you would any other ADT Object; One side-at-a-time. The benefit of this option is that Aec Dimensions automatically adjust to the Grid.

Illustrated to the left I show the Properties Palette and the default Style options you can Select from when adding Aec Dimensions to Grid Objects. Illustrated in the upper right corner I show how you can use the Edit In Place feature of Aec Dimensions to move or adjust them as needed after adding them to your Grid Object.

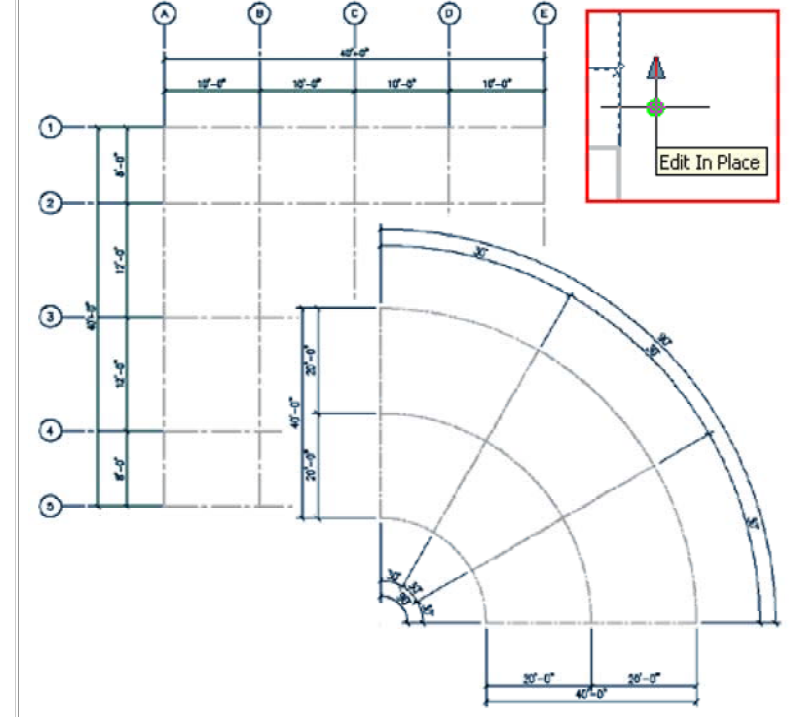

If you use the "**ColumnGridDim**" command, however, you will be able to produce automatic dimensions in all four directions simultaneously - even on radial grids. Once you select this command, you will be prompted for the distance you want your dimensions away from the closest grid line. The Style is based on the current Dimension Style - DDIM. The disadvantage of using this option is that you don't get Aec Dimensions but simply regular AutoCADlike Dimensions.

**6-12 GRIDS**

**6Column Grids - Customizing and Tricks**

#### **Column Grid Extensions**

Unfortunately the **Column Grid** object was not designed with Extensions in mind and thus you will have to resort to creative solutions. Illustrated to the right, I show one of those solutions you might use in a desperate situation. By Adding Grid Bubbles to all sides, you can select all of the Grid Lines and Bubbles on those sides where you want an **Extension Line** and simply use the **Properties Palette** to set the **Grid Bubble Scale** to something incredibly small - see illustration to the right. If you ever wish to restore the Modified Grid Bubbles to the same scale as their counterparts, use the **ColumnGridLabel** command to "Generate New Bubble on Exit".

A better solution would be to create a **StandardGridBubble\_Blank** and use it in place of the default Grid Bubble, but sometimes we just don't have the time or patience to do what might make better sense.

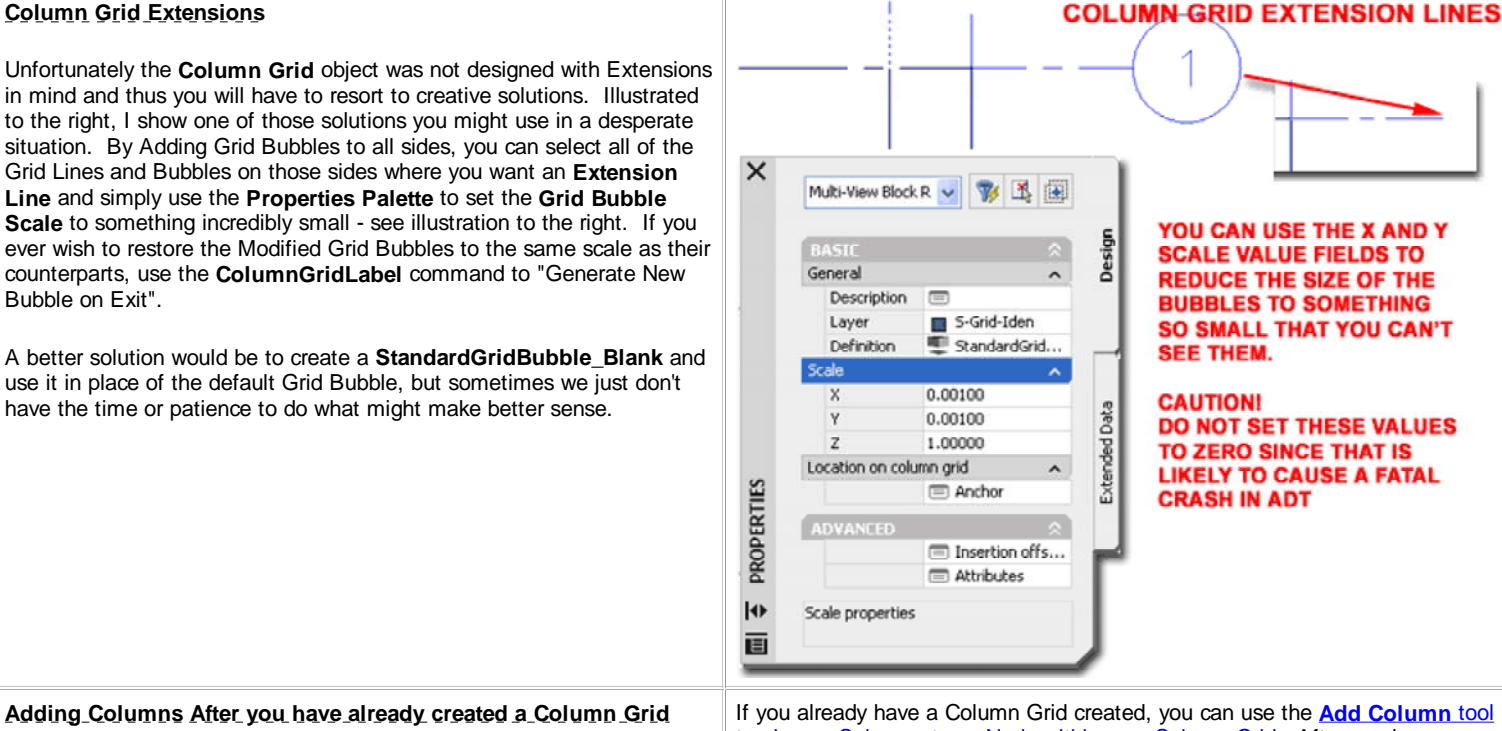

to place a Column at any Node within your Column Grid. After you have l d'an chaidh an t-aistean an chaidh an t-aistean an t-aistean an t-aistean an t-aistean an t-aistean an t-ais<br>T

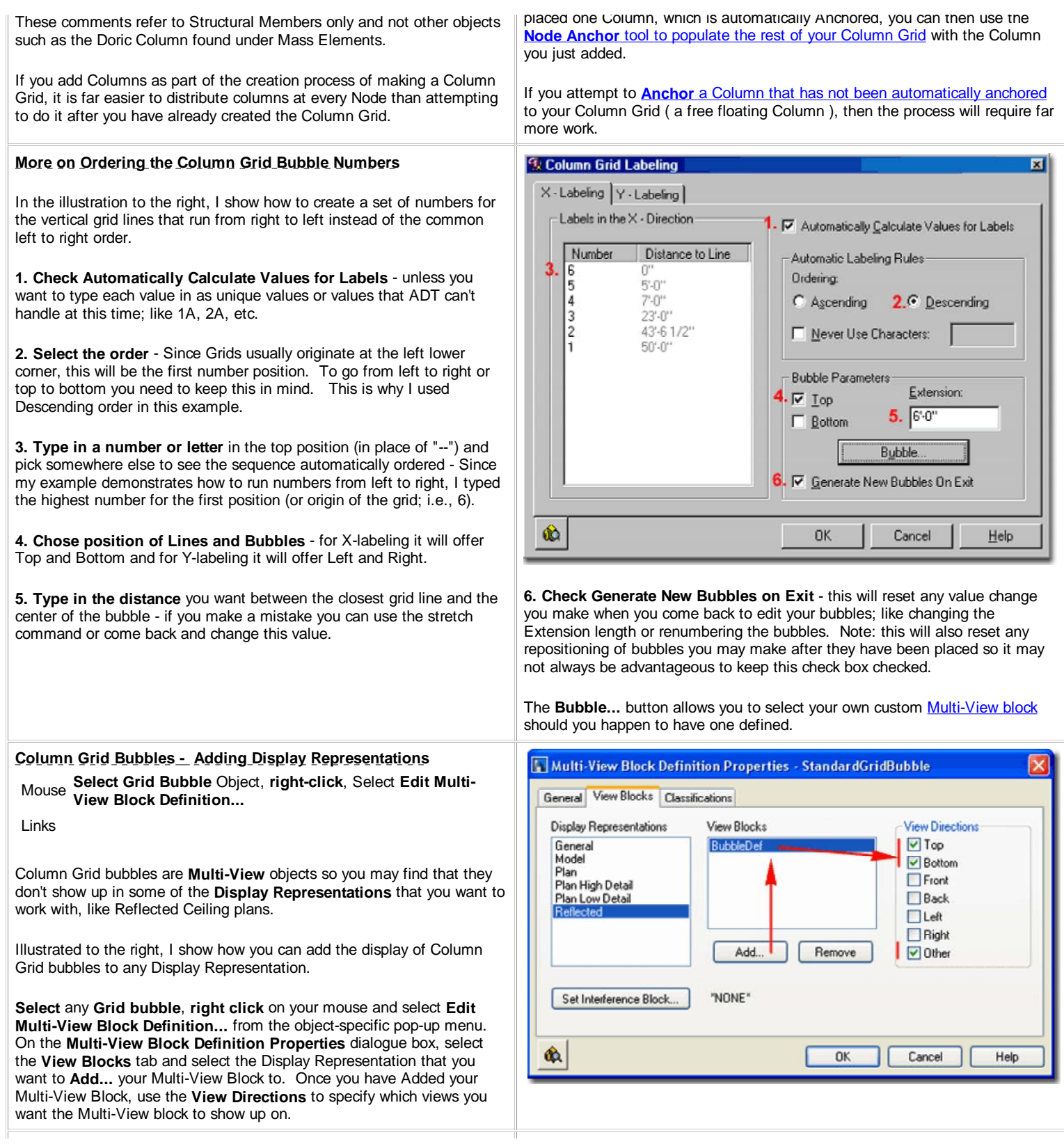

## **Column Grids and Elevations**

For projects where you need to use Column Grid Labels, invariably those Column Lines and Labels need to travel through numerous documents such as **Elevations** and Sections**.**

Illustrated to the right is an example of how I take the same Column Grid from my Floor Plan and drop it over my Sections. After some minor adjustments, the grid ends up working fairly well. By using the option to turn the **Visibility** of the **X** or **Y-Axis** Display Components **Off**, you can use the Column Grid as a series of lines rather than a Grid.

Now if I could just find a way to link the Plan Grid to all of my Section and Elevation Grids I wouldn't have to run around and Grip Stretch them whenever the Plan changes.

#### **USING COLUMN GRIDS FOR ELEVATIONS AND SECTIONS**  $(A)$  $(B)$ P. (E.) DECORATIVE ARC ED CELINO **RETAINING HALL DE DECORATIVE NOOD ARCH RIB** ▊ ő Layer/Color/Linetype Other Display Component Visible Node Cell g XAxis ğ Y Axis  $E_1 = 100$ **7-12 GRIDS**

# **7Adding Ceiling Grids**

## **Add Ceiling Grid Properties Palette**

Alt.Menu **Design> Grids> Add Ceiling Grid...**

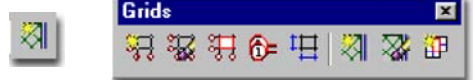

Keyboard **CeilingGridAdd**

When **Adding** Ceiling Grids, the **Properties Palette** offers the option to set a Boundary and several options for spacing the grid lines. If you need to create a Ceiling Grid that is not evenly spaced, create the closest layout and modify it after placement.

## **GENERAL**

**Boundary** - this drop-down list offers the option to "Select object..." for using a closed Polyline shape or Space Object to clip the Grid. Typically I find that working with Polylines that I have traced along the inside edge of Walls is the most effective, though time consuming, method.

## **DIMENSIONS**

**Specify on Screen -** set this drop-down list to "**Yes**" if you want to draw the Width and Depth by picking points on your screen. When using a Boundary, it is best to use this option so you can drag the Grid out beyond the Boundary to create a clean edge. This is required because Grids don't truncate and can only terminate at specific spaces as defined by the X and Y Axis values.

**X - Width -** total length of grid along the X-axis.

**Y - Depth** - total length of grid along the Y-axis.

## **A AXIS**

**Layout Type** - this drop-down list offers two options: **Space Evenly** and **Repeat**. The Space Evenly option allows you to specify the number of Bays (Grid-lines) instead of the distance between them. The Repeat option allows you to set the distance between each Bay (Grid-line). After you have created a Ceiling Grid, look for the Manual option on this dropdown list. **Note:** Though you may need to use the Specify on screen option, setting this before defining your X and Y Axis Bay Sizes is not possible because the Specify on screen option will lock out the option to set the Bay sizes. Therefore, set the Bay sizes first and then set the Specify on screen option to Yes.

**Bay Size** - this option is only available when using the **Repeat** Layout Type. Specify the distance between each Grid line.

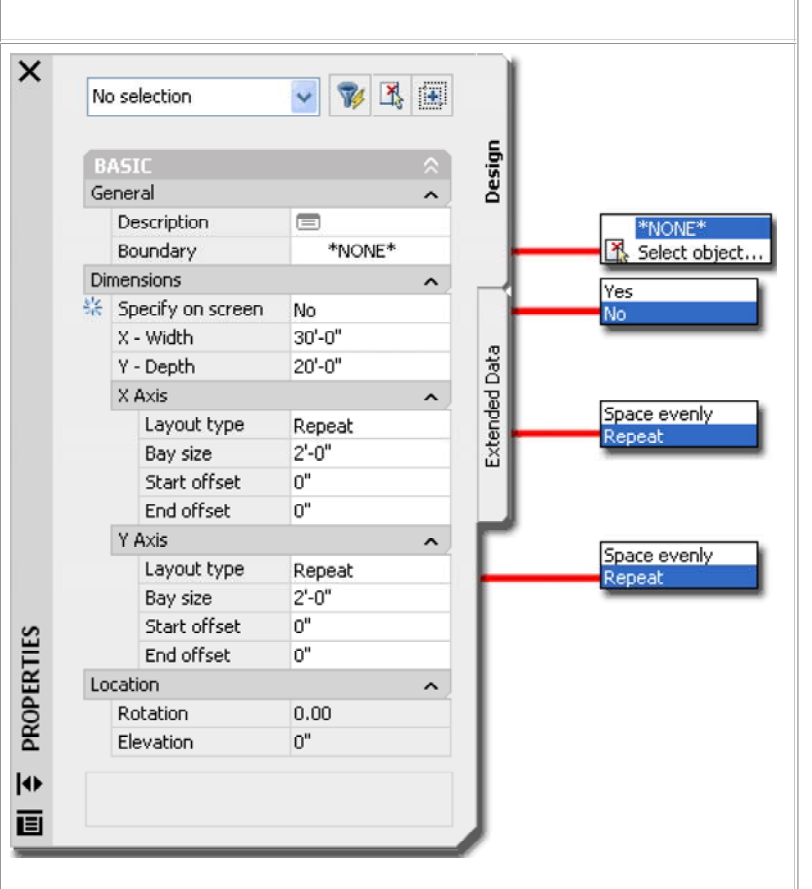

**Bay Number** - this option is only available when using the **Space Evenly** Layout Type. Specify the number of Grid lines you want in any sized Ceiling Grid.

**Start offset** - an amount of distance from the grid object's origin that you want the actual grid to start at. This does not affect Spacing but it does affect overall X-Width.

**End offset** - an amount of distance from the grid object's end that you want the actual grid to end at. This does not affect Spacing but it does affect overall X-Width.

#### **Y AXIS**

See comments for X AXIS.

## **Ceiling Grids - Set Boundary**

Using the **Select Object...** option for the Boundary drop-down list on the Properties Palette, when Adding Ceiling Grids, allows you to specify an origin and then a second

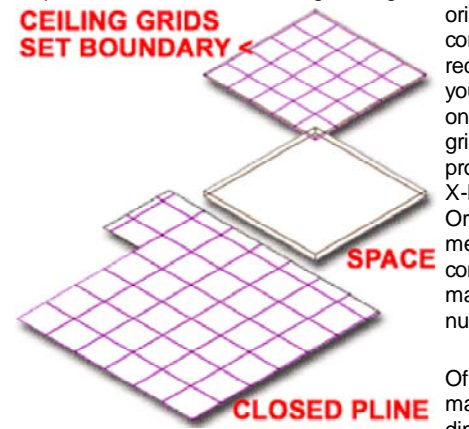

corner for the overall rectangular grid space; i.e, you can add a ceiling grid one grid at a time. The grid will be limited by the X-Baysize and Y-Baysize. method, the grid will constantly be divided up to number.

thus you will find it difficult to create a grid that stops right where the Wall does. My personal trick for solving this type of problem is to first define the whole interior space with a **closed polyline** and then use the **Boundary** option to crop the ceiling grid to within this perimeter. You may need to define a ceiling grid that goes beyond the interior space so that the grid lines actually carry all the way to the edges. To Set a Boundary, after the creation of a Ceiling Grid, see Clip Ceiling Grid below.

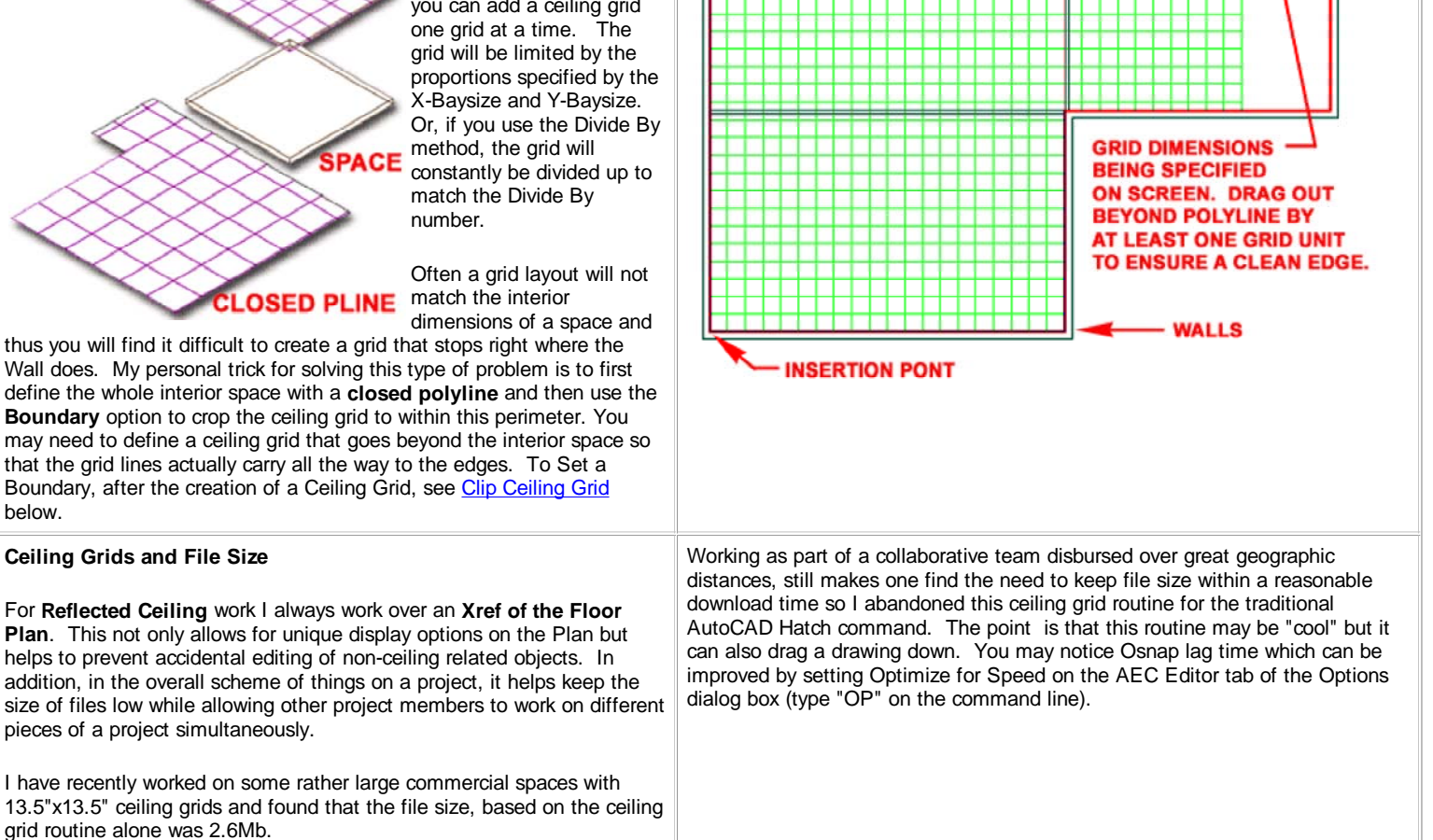

**POLYLINE BOUNDARY TRACED ALONG INSIDE EDGE OF WALLS** 

**8-12 GRIDS**

**8Modifying Ceiling Grids**

grid routine alone was 2.6Mb.

**Ceiling Grids and File Size**

## **Modify Ceiling Grid Properties Palette**

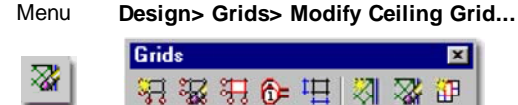

#### Keyboard **CeilingGridModify**

Links Add Ceiling Grid Properties Palette - for detailed explanation of options

When **Modifying** Ceiling Grids, the Properties Palette offers all of the same options found when adding these Objects. You will also be able to Modify the **Rotation** and **Elevation** height. Under the Layout Type dropdown lists, you will now find a new option for **Manual**.

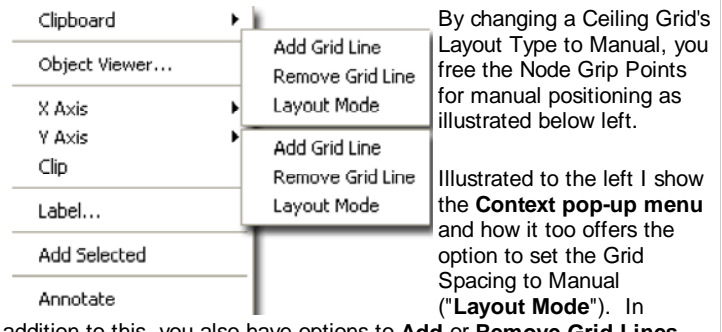

addition to this, you also have options to **Add** or **Remove Grid Lines**.

When you set the Layout type to Manual, you should find that the option for spacing is now controlled by the Bays dialog box - see illustration below right.

## **Ceiling Grid Properties - X and Y Spacing** Keyboard **CeilingGridXAdd** or **CeilingGridYAdd**

**CeilingGridXRemove** or **CeilingGridYRemove**

**CeilingGridXMode** or **CeilingGridYMode** - to change a Grid to Manual, Repeat or Space evenly

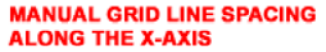

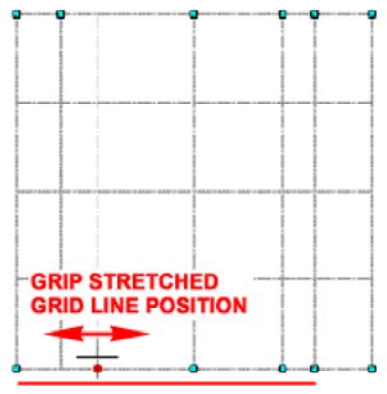

#### **ADDED GRID LINE - DISTANCE RELATIVE TO ORIGIN**

Once a Ceiling Grid Object has been set to "Manual", you can use the Bays dialog box to Modify Spacing and Add/Remove Grid Lines. You can also use the Context Menu, illustrated above left to Add or Remove Grid Lines. In addition to using the Bays along X Axis or Bays along Y Axis dialog boxes for exact numeric distances for Grid Lines, you can use Grips to Stretch and position Grid Lines as you need.

**Add Grid Line** - allows you to define a new grid line

based on a distance from the grid object's origin ( usually lower left corner ). For typical use, you will need to set the Layout Mode to Manual so that your new grid line actually gets placed where you expect it to go. See comments on Remove Grid Line for more details.

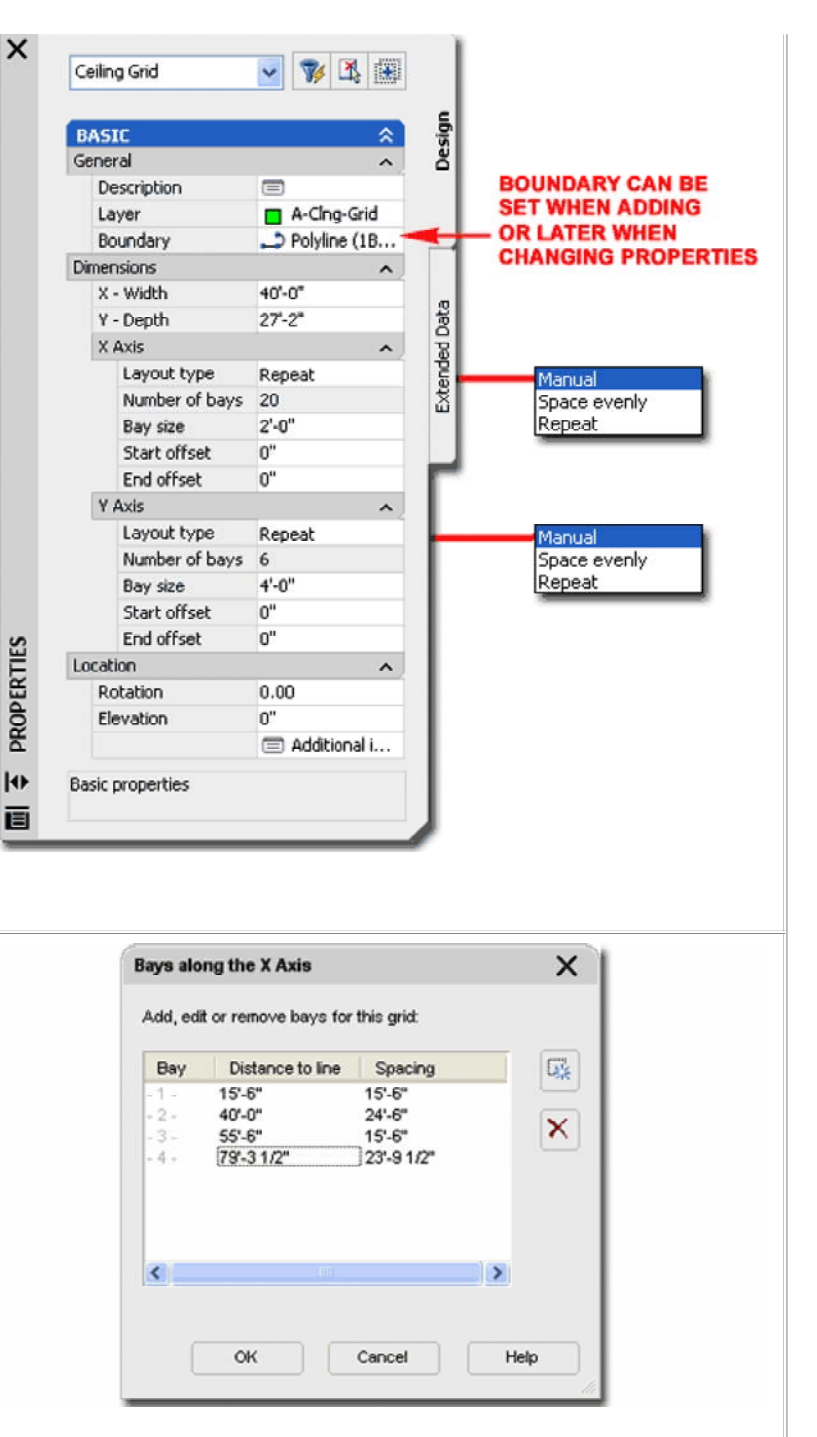

**Remove Grid Line** - allows you to remove a grid line based on a distance from the grid object's origin or you can simply Snap on the grid line you wish to remove. If you attempt this with Layout Mode set to Repeat, it will not work. If you attempt this with Layout Mode set to Space Evenly, a grid line will be removed and the spacing will be reset evenly for one less grid line. If you attempt this with Layout Mode set to Manual, one grid line will be removed and no other changes will occur to the grid object.

To **Add** or **Remove** a **Ceiling Grid line**, you should notice that a line shows up from the origin of your Ceiling Grid and runs in the direction perpendicular to the grid lines that you intend to remove from or add to. This line assists in defining how far from the origin you want to add a grid line but can be ignored when you are removing grid lines. For removing grid lines, you simply need to pick on the base near the grid line and it will be deleted.

## **Ceiling Grid Grip Points and OSNAPs**

The four **Grip Points** that you have for working with Ceiling Grids can quickly prove to be rather disappointing because of how they affect the Grid. Though you can use them to Stretch the overall Dimensions in any of the four directions and consequently increase or decrease the number of Bays, the Grid does not remain static in position; i.e, existing grid lines will adjust if the Insertion Point is affected by the Grip Stretching.

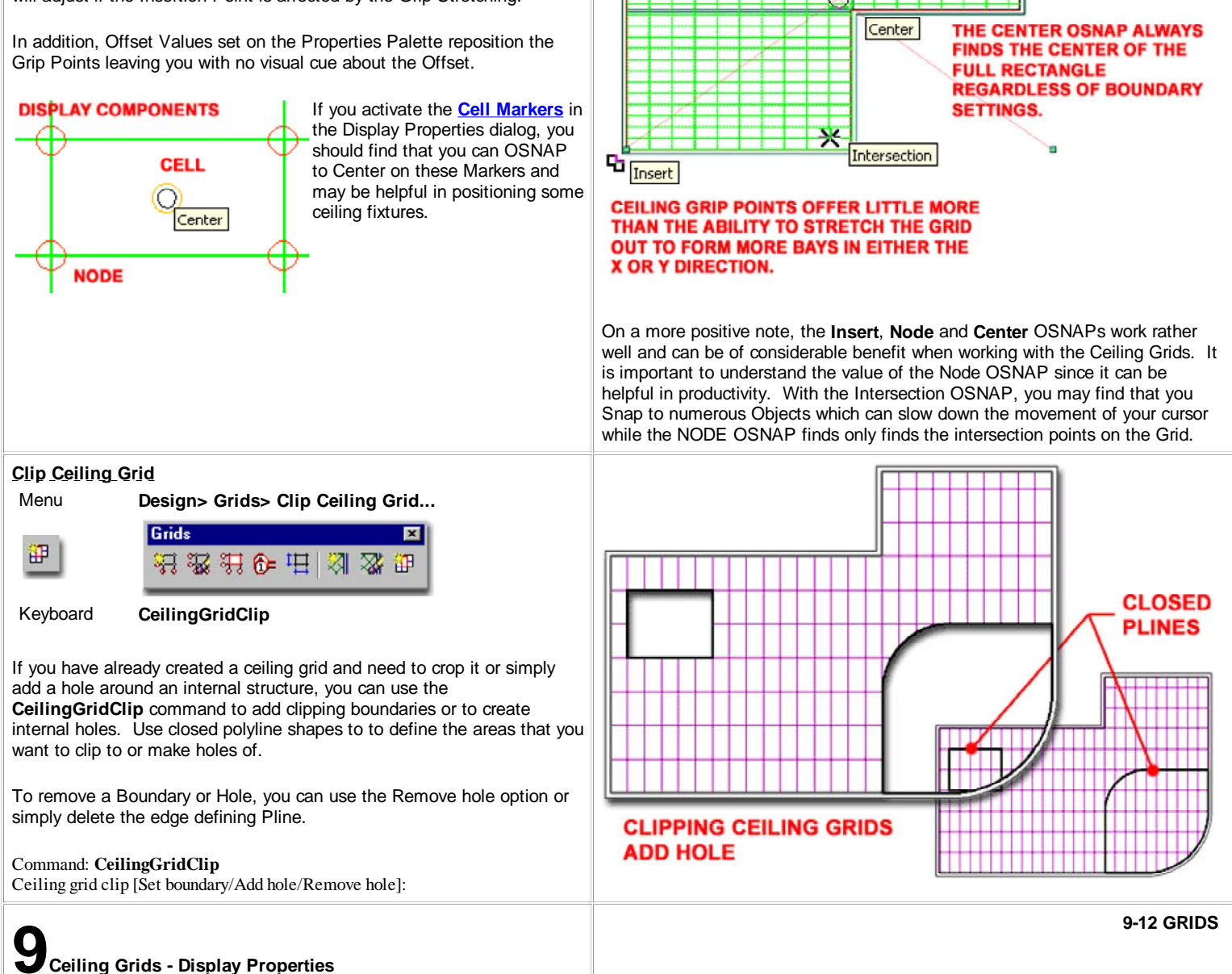

Node

## **Ceiling Grid - Display Properties**

Links Display Representations by Object - for more information on the subject of modifying Display Representations.

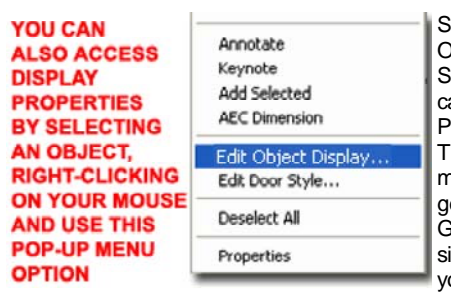

Since the Ceiling Grid Object does not have a tyle Family in ADT, you an only change its Display 'roperties by the Object. his should not prove to be much of a problem since we enerally display all Ceiling Grids in a similar way in a ingle drawing and even if ou wanted one or more to be unique, it is possible by

using an Object Display Override.

Illustrated above is one of the quickest ways to access the Ceiling Grid Display Properties: via the Context pop-up menu.

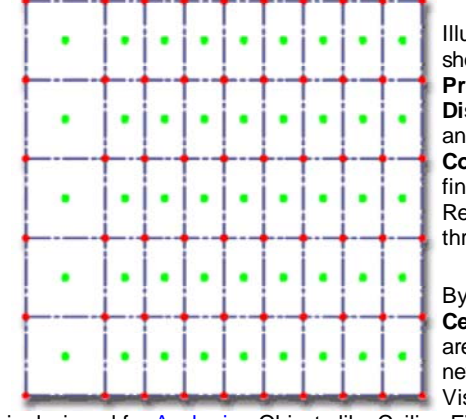

Illustrated to the right I show the **Display Properties** for the "**Plan**" **Display Representation** and the **four Display Components** that you will find for every Display Representation ( Model through Plan Screened ).

By default, the **Node** and **Cell Display Components** are not Visible and you may never need to make them Visible since their function

is designed for **Anchoring Objects like Ceiling Fixture Multi-View Blocks** more so than for printing.

## **Ceiling Grid - Display in Plan**

Menu **Format> Display Manager...**

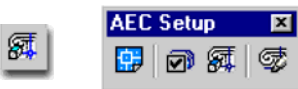

## Keyboard **DisplayManager**

Links DisplayManager - for more information on how to work with the Display Manager

By default, the Ceiling Grid Object will only Display in the **Reflected Display Configurations** and at times designers prefer to see a drawing in Plan while designing a Ceiling so here's what you can do.

The Ceiling Grid Object actually has the option for different Display Representations for **Model**, **Plan**, **Plan High Detail** and so on but none of these are utilized in the default template files. By using the **Display Manager**, you can access the **Ceiling Grid** Object under the "**Representations by Object**" folder and activate one or more of these Display Representations.

Illustrated to the right I show the default list of Display Representations for a Ceiling Grid Object and how none are used for the Plan, Plan High Detail or Plan Low Detail Display Sets. If you want your Ceiling Grid to appear in Plan as it does in Reflected, simply **check** the **corresponding box** as illustrated to the right. Another option is to Modify the Plan Display Representation and then activate it for the Plan Display Set. You might, for example, make the Ceiling Grid appear in Plan but not printable.

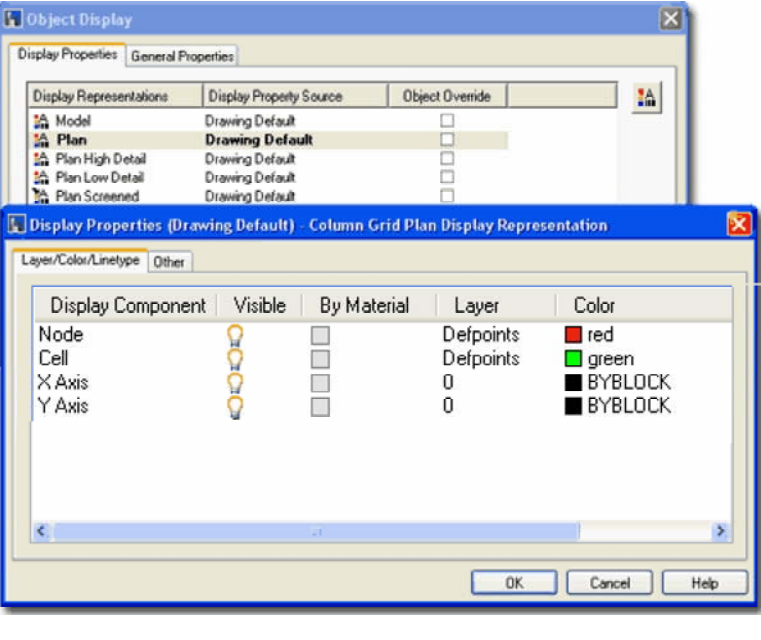

Should you ever need to make these Display Components Visible, you can adjust the size of these Markers by using the **Node Radius** value field found on the "**Other**" **tab**

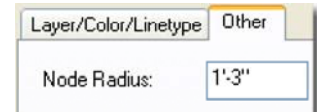

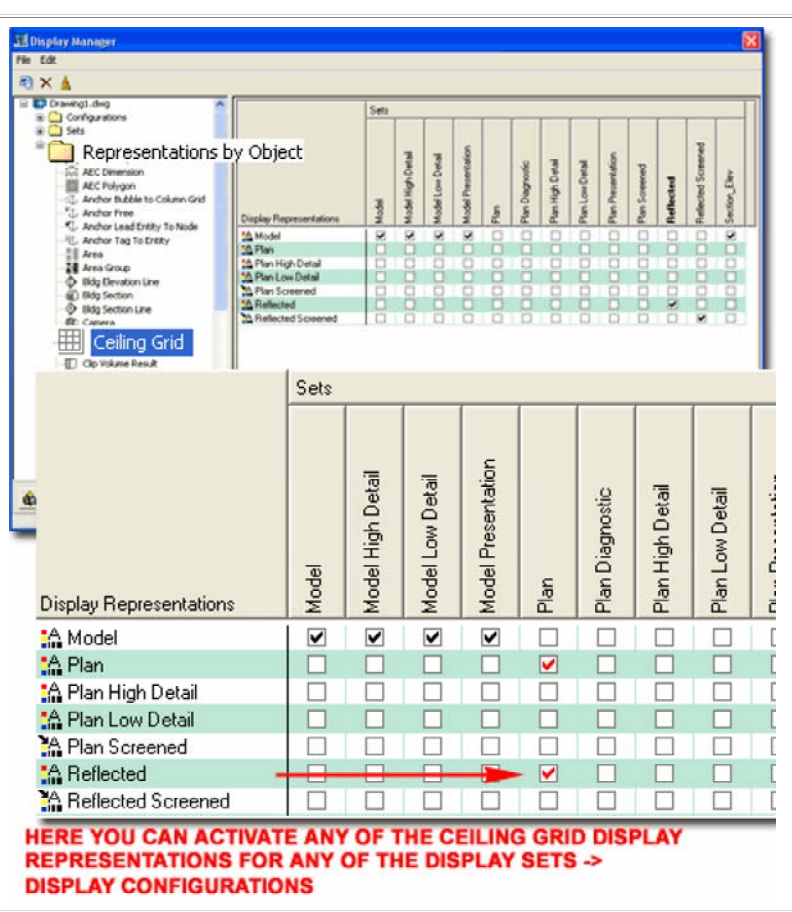

# **10Ceiling Grids - Customizing and Tricks**

## **Ceiling Grid Symbols**

Links Adding Ceiling Fixtures - for information on how to add ceiling fixtures like Fans and Smoke Detectors. Adding Electric Fixtures - for information on how to add lights and how to mask ceiling gridlines.

> Mask Block Styles - for information on how Mask Blocks work and how you can create your own.

When using Architectural Desktop's Electrical Fixtures, like the fluorescent 2x4 lights, you will be prompted to "Select Layout Node" which Anchors the Multi-View Block to the closest Ceiling Grid Node near your Selection. After you have Anchored the Object to the Ceiling Grid Node, you may find that some forms of manipulation are tricky; such as Rotating.

## **Rotating an Anchored Object**

Illustrated to the right I show how you can use the Context pop-up menu to work with the Node Anchor on a 2x4 Fluorescent Ceiling Fixture. By Rotating around the Z-axis you can produce results similar to using the Rotate command.

For cases where you need to Trim a Ceiling Grid Line, you may be able to take advantage of the Masking feature within some of the default Ceiling Fixtures. The 2x4 Fluorescent Light is actually not a true Multi-View Block but rather a Multi-View Block nested inside a special type of Block called a Mask Block. The Mask Block holds a 2D Closed Shape that will act as a Wipeout but can also hold other Graphic Objects such as a Multi-View Block.

## **Masking a Ceiling Grid**

Illustrated to the right I show how you can use the Context pop-up menu to **Attach** a Mask Block to a Ceiling Grid for the Reflected Display Representation (the Current one) and hide any Grid Lines that pass through the Block.

## **Ceiling Grids for Presentation**

By default, **Ceiling Grid Objects** Insert at an Elevation **Height** of **zero** and that is actually the best position since other Heights can cause the notorious cross-plane linework issue that many AutoCAD users are all too familiar with.

The primary problem with a Ceiling Grid at the ground plane is that it makes no sense to have it there when you use your drawing for 3D Related work; from simple Perspectives to Generating Sections and Elevations.

What you have to consider is the purpose of your Ceiling Grid which is typically Construction Documents. This means that you may have to think of your ceiling work as two separate tasks and possibly even separate files; one for CD's and one for Presentation use. For those wanting to Render ceilings, for example, this 2D Ceiling Grid Object and its associated 2D MvBlock Light Fixtures produce nothing because there is no 3D Geometry to map Materials to. Some solve this problem by adding a Slab that can then receive a generic t-bar ceiling material.

At times I have found that I actually needed a 3D Ceiling Grid because of the numerous places that I wanted it to display correctly. For work like this, though I caution against it, I have used Curtain Walls that I turned sideways through the z-axis.

In the illustration to the right I show that the Ceiling Grid Object and its associated MvBlock Objects will display in Shaded Views and can be good enough for simple presentation output.

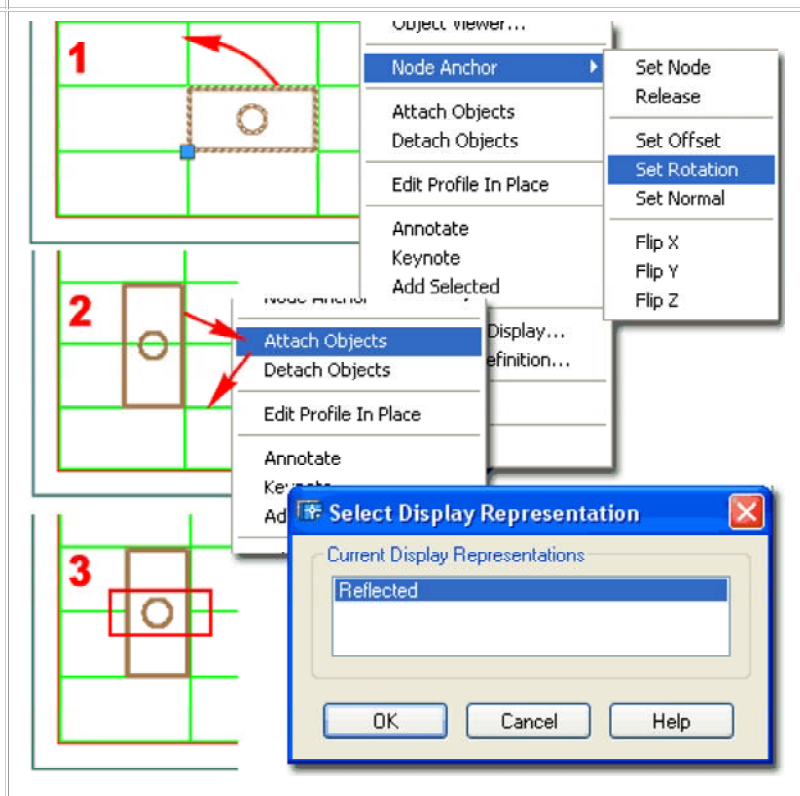

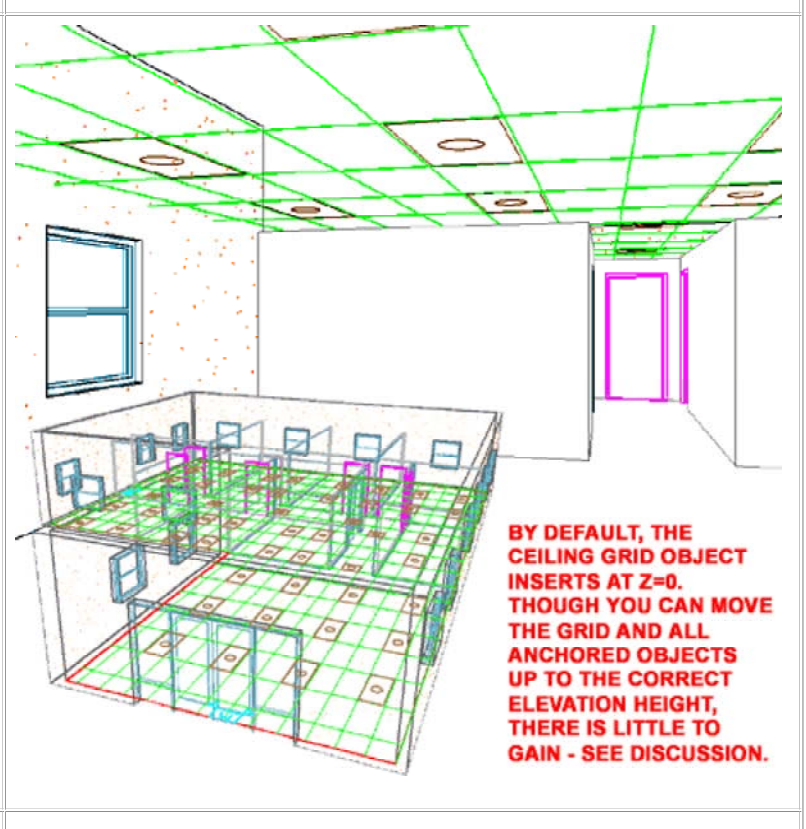

© Copyright 2001- 2004 ARCHIdigm. All rights reserved.